# **1007: CT Viewer 2**

The CT100B comes with a companion Windows program called CT Viewer 2. Cable scans can be transferred from the CT100B to CT Viewer 2 for permanent archiving and for further analysis. In addition, the CT Viewer 2 program has a feature that allows certain operations of the CT100B to be remote controlled directly from the Windows computer.

This application note will walk you through the basic connection of a CT100B TDR to the CT Viewer 2 program.

#### **Using USB Cable to Transfer Files**

Connect a standard USB A-B cable between the port on the back of the CT100B and your PC.

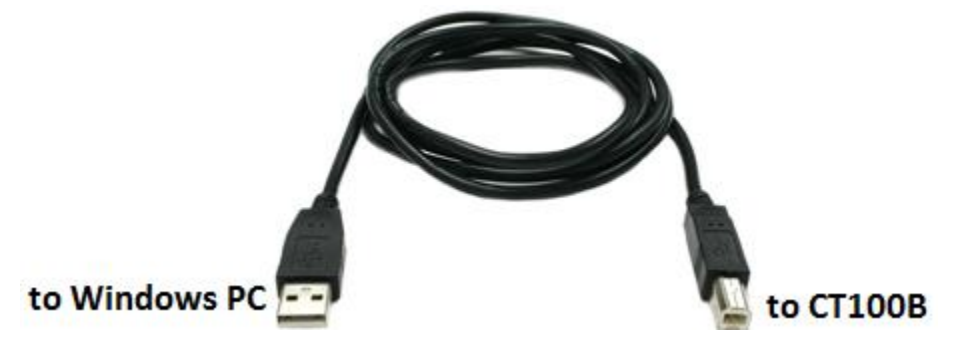

Start the CT Viewer 2 program running on the PC and click the "Open Tester" button.

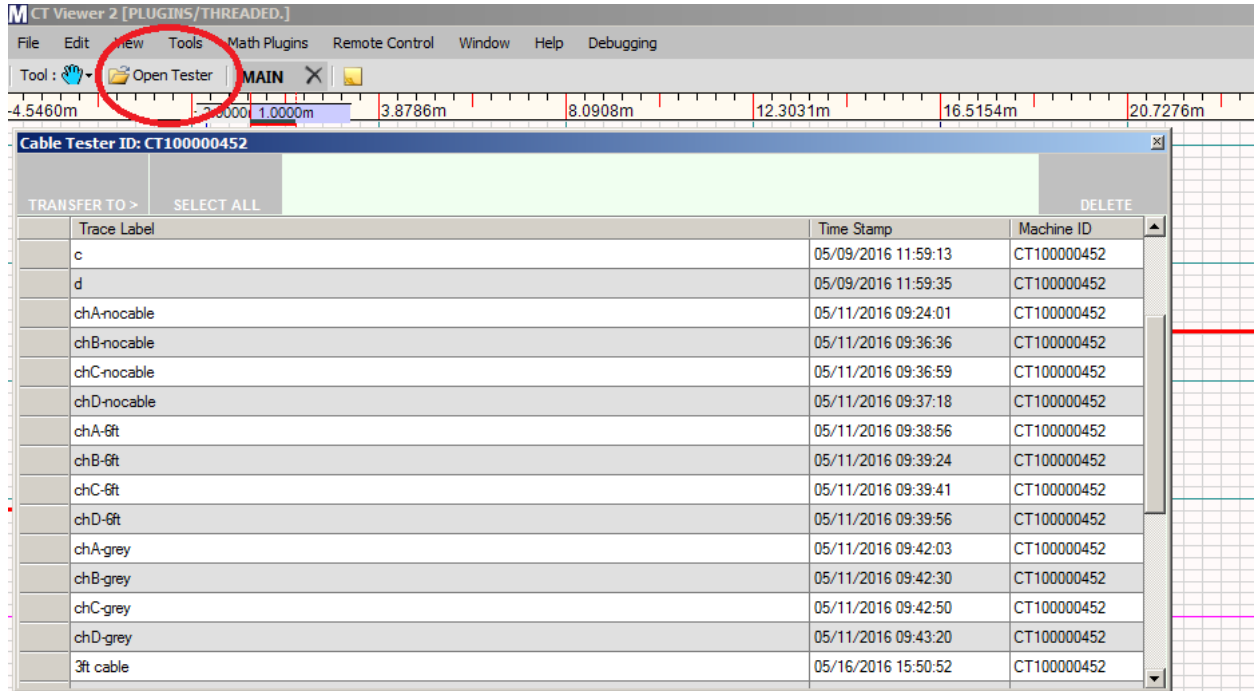

A list of scans that are stored on the CT100B is presented. You can select one or more of the scans in the list by clicking on them, and then click the TRANSFER TO button.

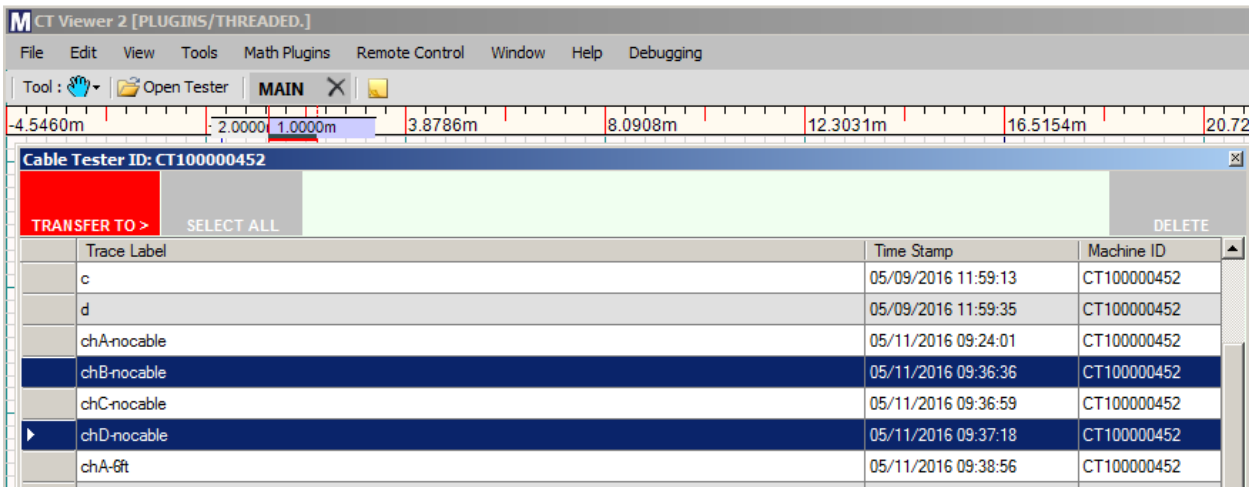

The traces are copied to your PC and displayed in the CT Viewer 2 main window.

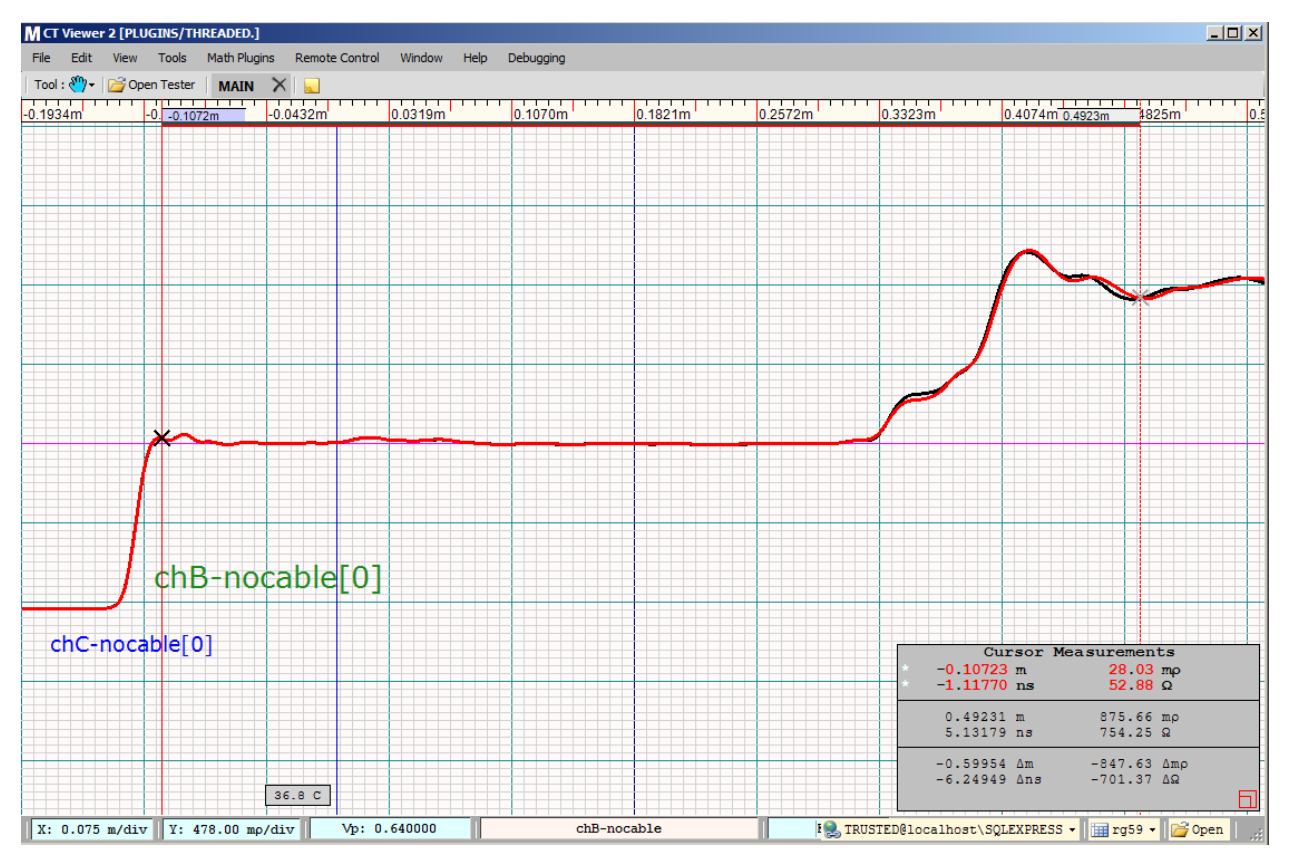

### **Connecting via Ethernet**

If you want to connect using Ethernet instead of a USB cable, there may be a little setup required. First, start CT Viewer 2 running on your connected PC. Then, press the Blue button to bring up the main menu. Press the Connect to CT Viewer menu item.

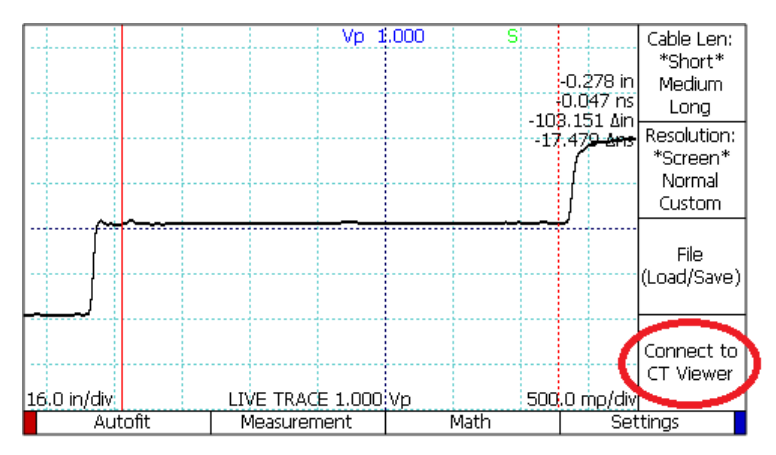

A new menu is drawn. Select Find CT Viewer. The CT100B will automatically connected to the CT Viewer 2 program that you started.

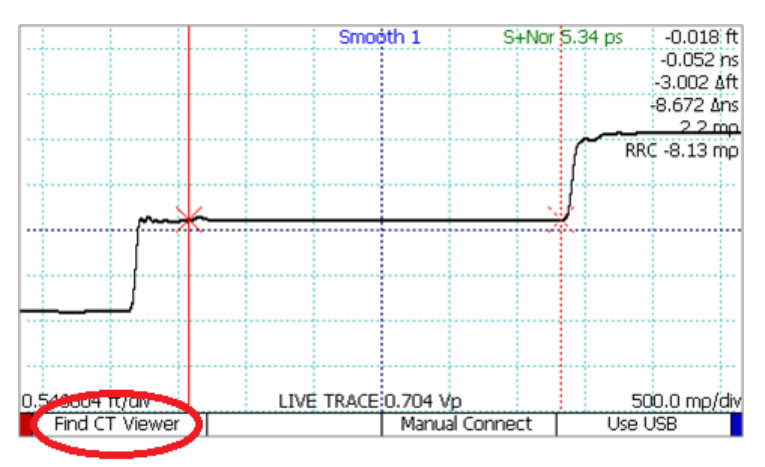

However, if multiple CT Viewer 2 programs are running on the network, it will instead present a list of host PCs that it found. Or you can press the Manual Connect menu item instead and get a list of PCs that you have previously connected to.

#### If your PC is not one of them, you will use Add PC to define a new entry.

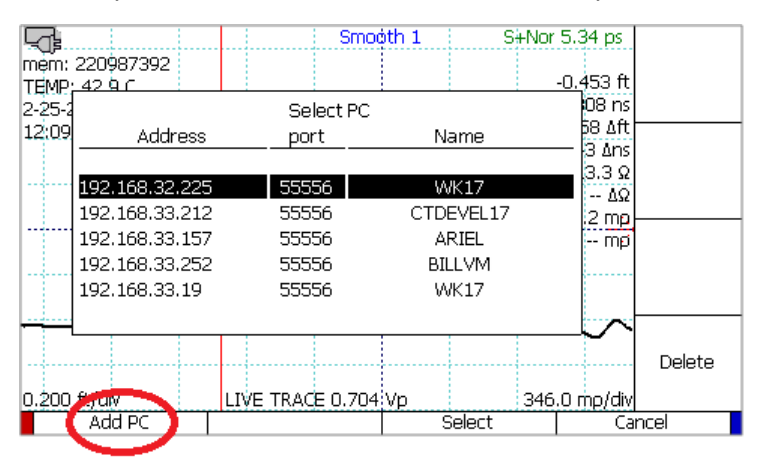

If you already know the IP information of the PC, enter it here.

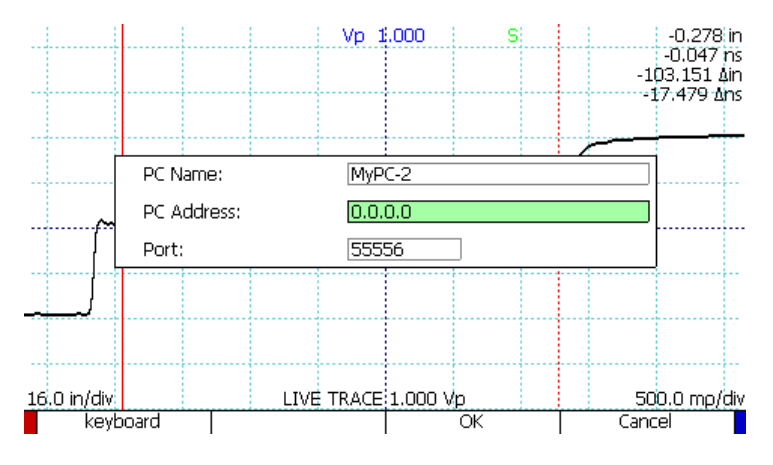

If you do not know, CT Viewer 2 can display the information. Use the File -> Ethernet Configuration menu.

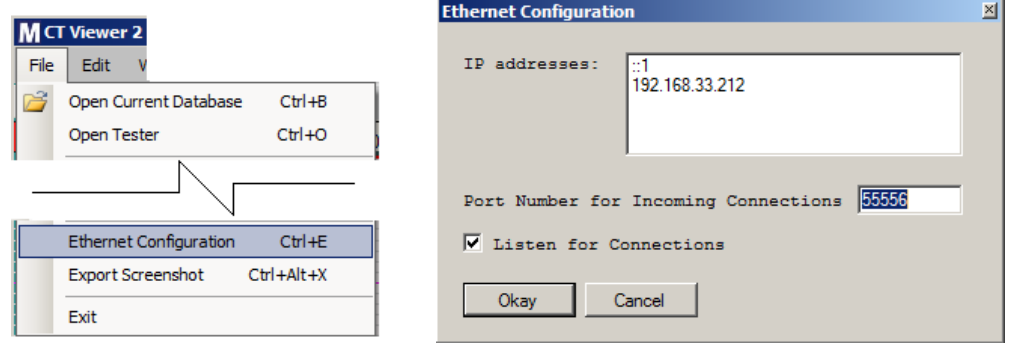

Use the Select menu item to complete the connection from the CT100B to the Windows PC.

CT100B App. Note 1007: CT Viewer 2

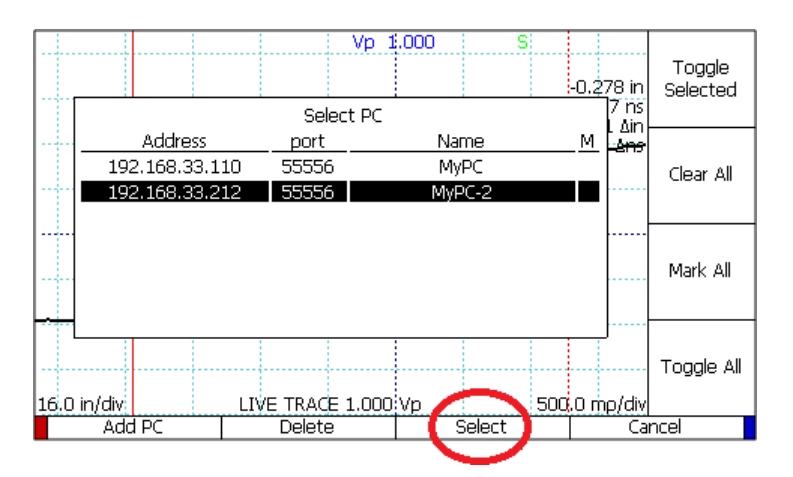

Now that you are connected, you can use Open Tester to transfer files the same way as when using USB.

## **Remote Control**

If the connection is using Ethernet, there is a remote control capability in CT Viewer 2. The first step is to use the menu Remote Control -> Connect.

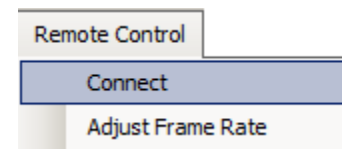

This takes a few seconds while the CT100B and CT Viewer 2 send commands information back and forth. Once the connection is complete, the LIVE TRACE from the CT100B is displayed in the CT Viewer 2 main window.

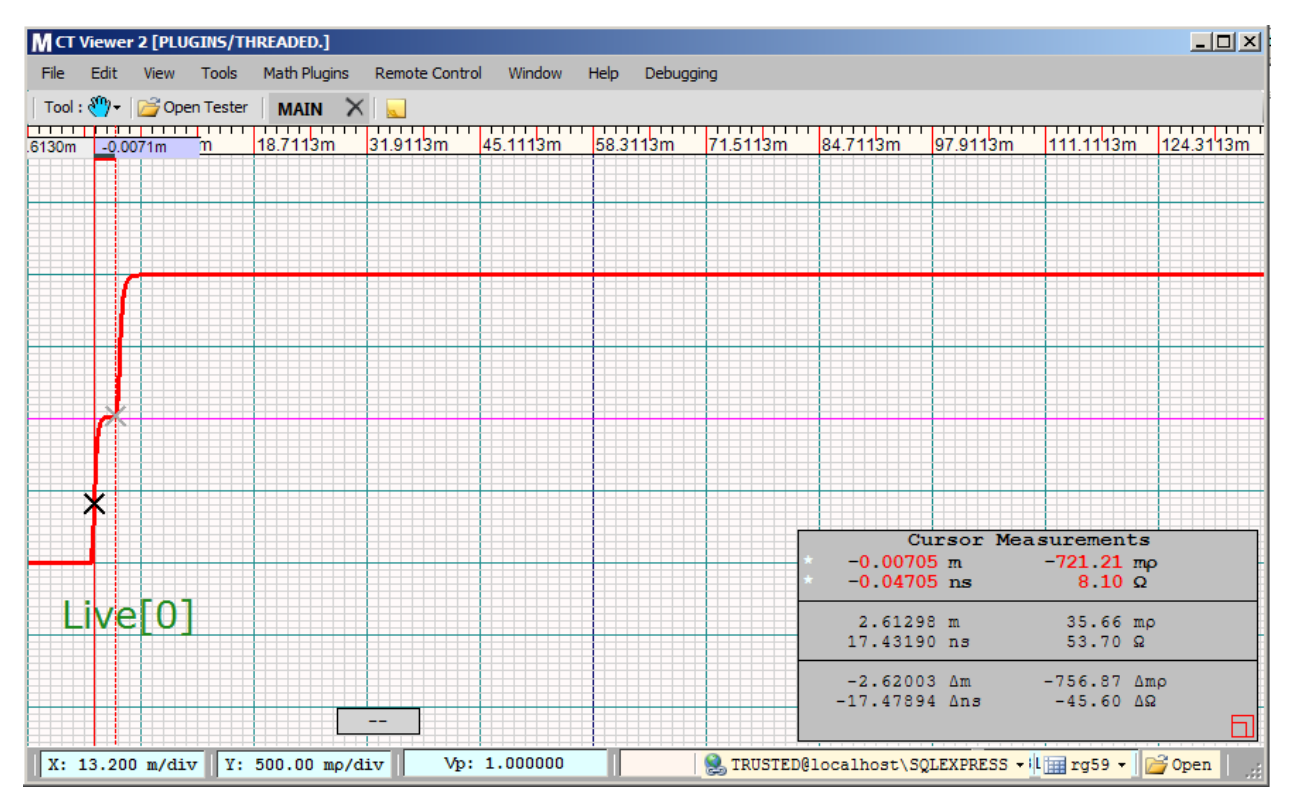

The CT100B screen is blanked and its controls have been disabled. If you wish to have the CT100B controls enabled and the screen be updating as well, use the Remote Control -> Assistant Mode menu.

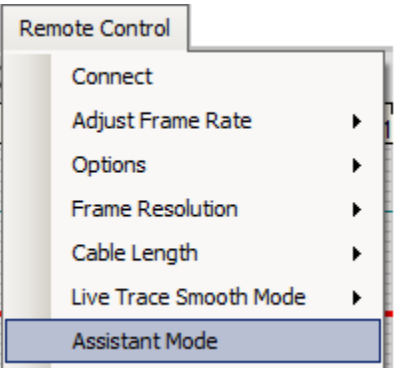

Now actions that affect the display such as horizontal and vertical position and scale can be done using either the CT100B or CT Viewer 2. This can be especially useful when trouble shooting over long distances.

Please refer to the user manuals for CT100B and CT Viewer 2 for more information. There are specific network configurations where the simple instructions covered here might not be sufficient to establish an Ethernet connection.